# Use SCCM to install Dynamics 365 for Outlook

Applies To: Dynamics 365 (online), Dynamics 365 (on-premises), Dynamics CRM 2016, Dynamics CRM Online

Organizations with large deployments of Dynamics 365 for Outlook should consider using System Center Configuration Manager (SCCM) to more efficiently and securely deploy and manage Dynamics 365 for Outlook installation.

This document provides the process for deploying Dynamics 365 for Outlook using SCCM.

## Note

This topic is prerelease documentation and is subject to change in future releases.

# Contents

| Prerequisites to be installed or downloaded     | 2  |
|-------------------------------------------------|----|
| Prerequisites setup for installing SCCM         | 2  |
| SCCM Installation                               | 5  |
| Post Installation Configuration                 | 19 |
| First run: Configuration Manager Client Wizard  | 31 |
| Second run: Configuration Manager Client Wizard | 37 |
| Package Creation                                | 41 |
| Copyright                                       | 54 |

# Prerequisites to be installed or downloaded

- 1. SQL Server to be installed manually pre-installation might cause SQL Collation error.
- 2. Download ADK Installer from http://www.microsoft.com/en-us/download/details.aspx?id=30652
- 3. Install Visual Studio 2010 Service Pack 1.
- 4. Get <u>SCCM</u> and copy it to a folder on your server (C:\SCCM).

# Prerequisites setup for installing SCCM

- 1. Click on Add roles and Features in the Server Manager.
- 2. In the Installation Type select Role-Based or Feature-Based installation, and click Next.
- Server Selection page will be displayed, by default server will be selected. Click Next.
- 4. Server Roles page will displayed. You need to enable IIS role.
  - If you are using Server provided by Image Builder, then it is enabled by default.
     In the IIS Role, you need to Select the required roles as below and click Next.

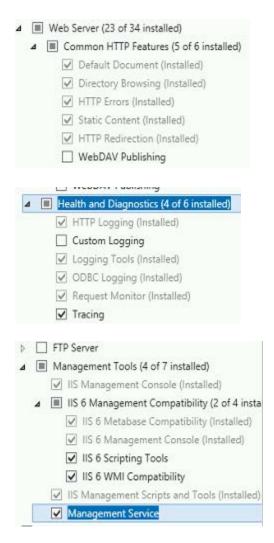

5. In the Features, you need to select as below and click Next.

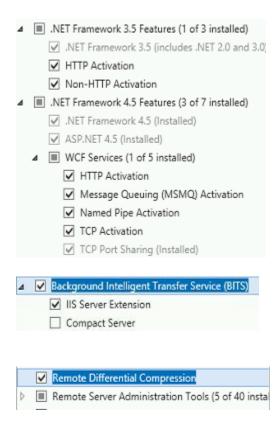

- 6. Check the Restart checkbox and click Install. The roles and Features will be installed.
- 7. Open ADSI Edit window. Connect by right clicking on ADSI Edit in the tree.
- 8. Navigate till CN=SYSTEM. Create new object by right clicking on the CN=SYSTEM.
- Select Class as Container and click Next.
   Enter System Management in the Value Field, and then click Next. In next window, click Finish.

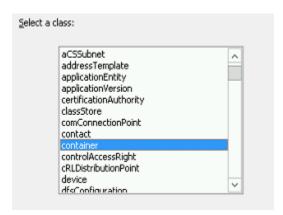

- 10. Open AD Users and Computers window. In the View Menu, check Advance Features.
- 11. Under the system domain you can find SYSTEM folder. Under it, you can find System Management.
- 12. Delegate control on System Management by right clicking on it.

A wizard opens, click Next. Users or Groups window opens, click Add. Next, click Object
 Types and Check only Computers, as shown below. Then click OK. Enter server name in the
 Object Name field and click OK. In the next window, click Next.

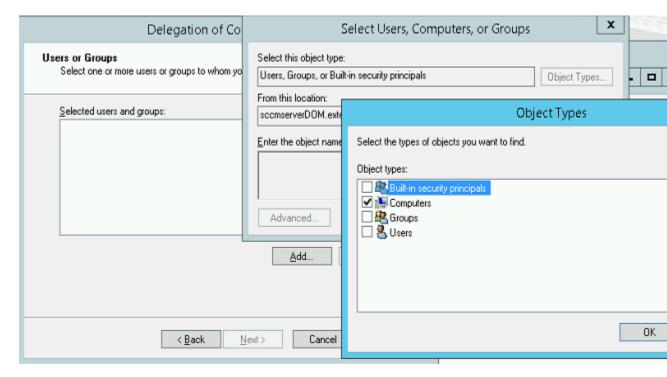

- On clicking on Next, it opens the Tasks to Delegate. Select Custom Task to Delegate, then click Next. In the next window, click Next.
- Click on Full control, as shown below, and click Next. in the next window, click Finish.

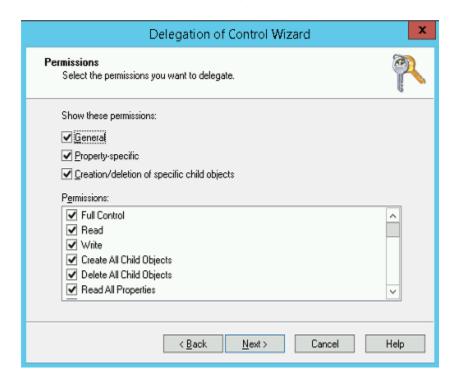

- 13. Run the extadch.exe from the path C:\SCCM\SMSSETUP\BIN\X64\extadsch.exe.
- 14. Run ADK Installer. Check all the products, and click Install.
- 15. Create folder(Update) in C:\Update.
- 16. Click on Add roles and Features in the Server Manager.
- 17. In the Installation Type, select Role-Based or Feature-based installation, then click Next.
- 18. Server Selection page will be displayed. By default, server will be selected, then click Next.
  - o In the Server Roles page, select Windows Server Update Services and click Next.

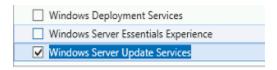

• Click Next until you reach WSUS Roles and select as below.

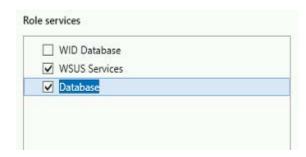

- Give the path of the folder Update that is created in earlier step, and click Next.
- Check the restart checkbox, and click Install.
- 19. You are good to go ahead installing SCCM.

## SCCM Installation

1. Open the splash application from the unzipped content. Installation wizard will be opened as below.

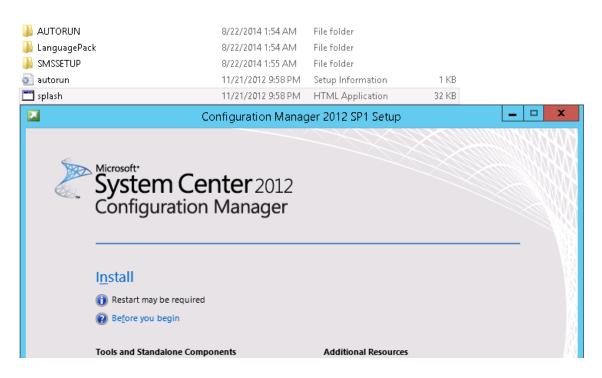

2. Click Install in the above wizard, and click Next in the below wizard.

## Configuration Manager 2012 SP1 Setup Wizard

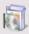

## Before You Begin

This wizard walks you through the steps necessary to install or upgrade Configuration Manager.

Setup also provides you with options to recover a site, perform site maintenance, and uninstall the site.

Before you run this wizard:

- 1. Verify that you have a supported Microsoft SQL Server installation available for Configuration Manager.
- 2. Identify the FQDN of the computer that is running Microsoft SQL Server.
- Confirm that the computers for Configuration Manager site systems meet the minimum system requirements.
- Read the <u>release notes</u> for important information and for links to supported versions and system requirements.

WARNING: This program is protected by copyright law and international treaties.

Unauthorized reproduction or distribution of this program, or any portion of it, may result in severe civil and criminal penalties, and will be prosecuted to the maximum extent possible under law.

< Previous Next > Cancel

3. Click Next by selecting the below option in the next wizard.

# Available Setup Options Setup has not detected an existing installation of site server, site system, or Configuration Manager console on this computer.

- Install a Configuration Manager primary site
  - Use typical installation options for a stand-alone primary site
    - Install a Configuration Manager primary site
    - Use default installation path
    - Configure local SQL Server with default settings
    - Enable a local management point for Configuration Manager
    - Enable a local distribution point for Configuration Manager

4. Select the evaluation option as below.

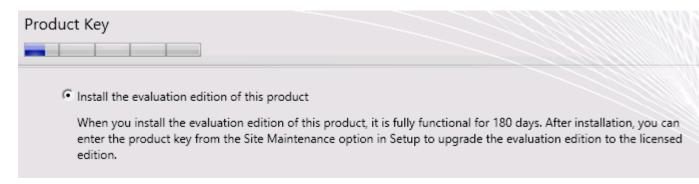

5. Accept the license, and click Next.

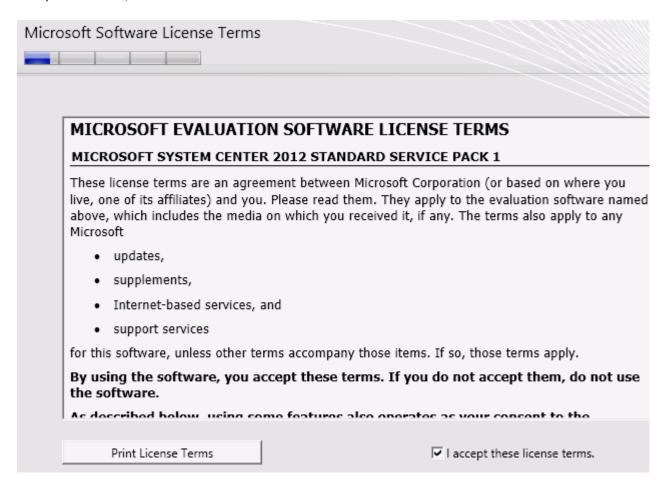

6. Select all options, and click Next.

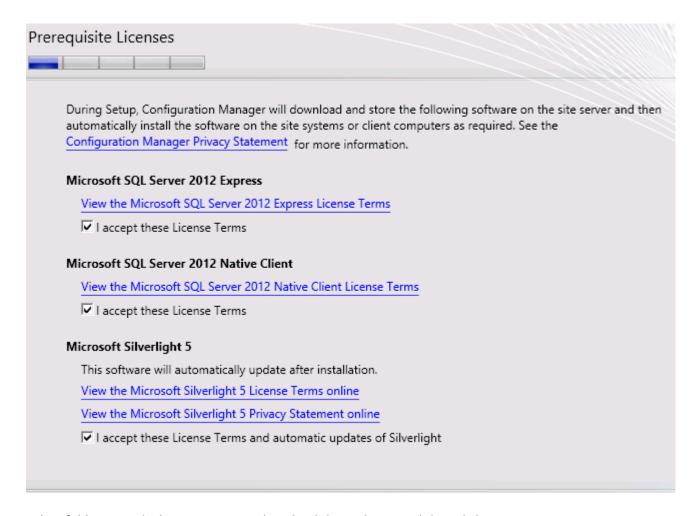

7. Select folder into which you require to download the updates, and then click Next.

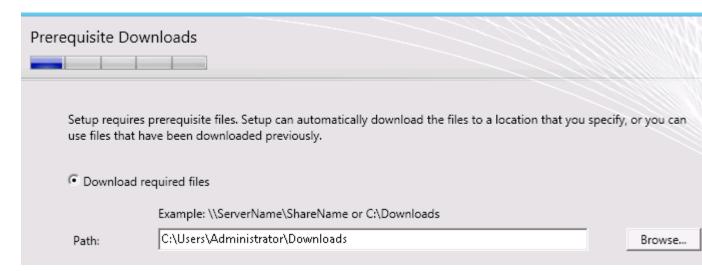

8. It will download the required files as below.

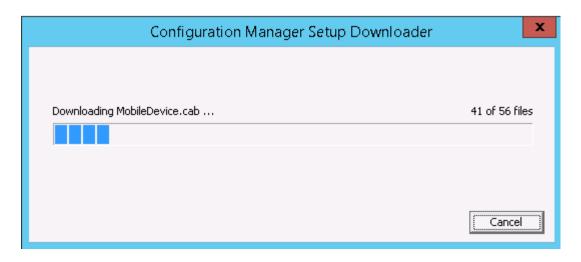

9. Check English language for both Server and Client. Uncheck all other languages, and click Next.

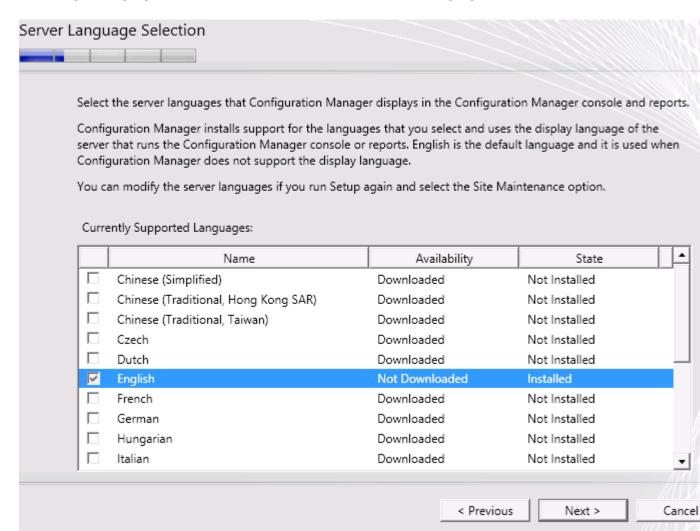

10. Fill in the required details as below, and click Next.

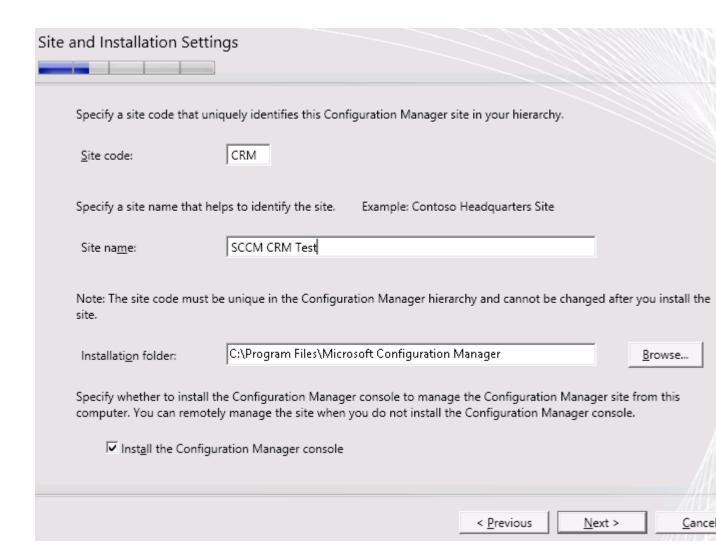

11. Select Standalone site, and click Next. Alert window opens, click Yes.

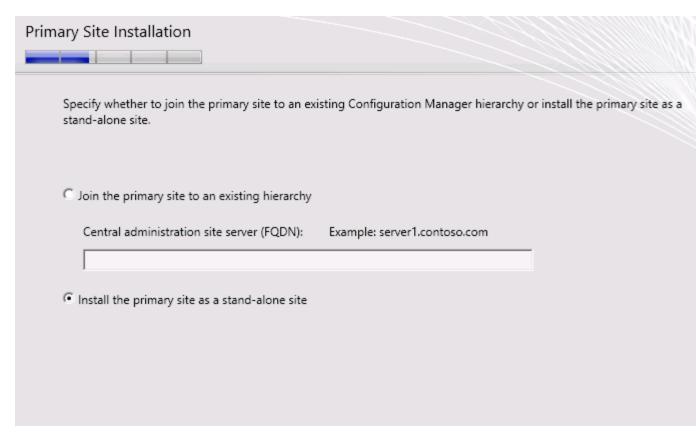

12. In the next wizard, click Next with default values.

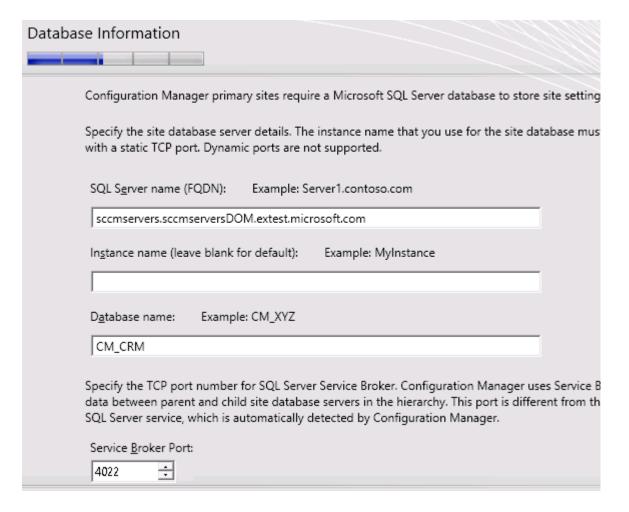

13. Click Next, with default values as below.

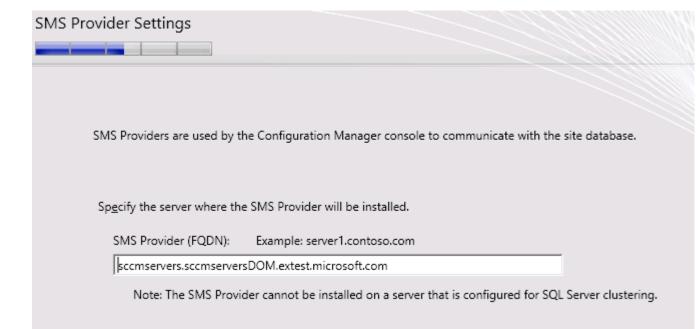

14. Select option as below, and click Next.

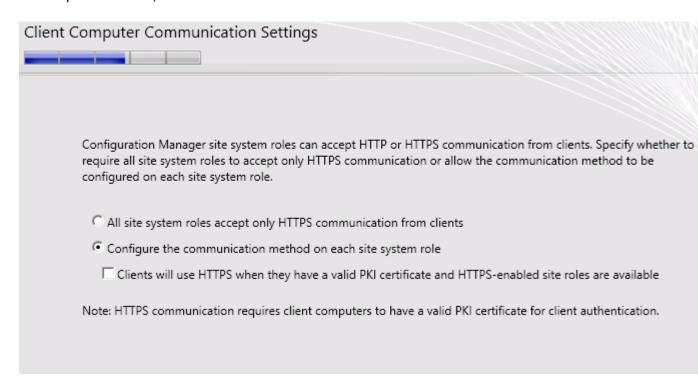

15. Click Next, leaving default values in the wizard.

# Site System Roles

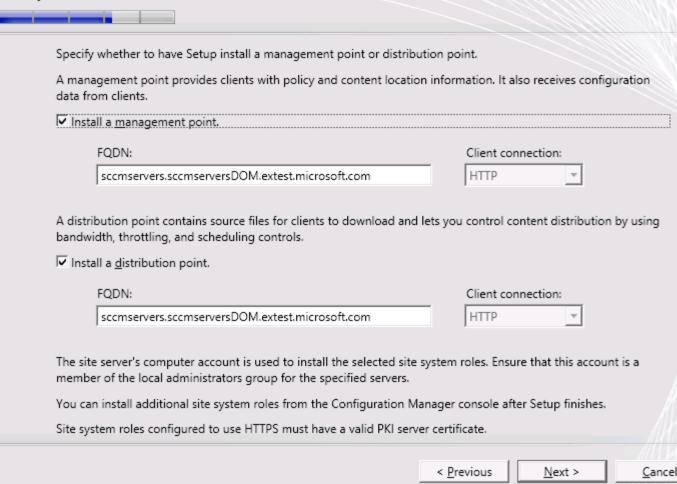

16. Select option to not join the program, and click Next.

Do you want to join the Customer Experience Improvement Program (CEIP)?

The program collects information about computer hardware and how you use Configuration Manager, without interrupting you. This helps Microsoft to improve Configuration Manager features. No information collected is used to identify or contact you.

Read the CEIP privacy statement online

Read the privacy statement online

- C Join the Customer Experience Improvement Program
- I don't want to join the program at this time

#### 17. Click Next.

# Settings Summary

Setup will install Configuration Manager with the following settings.

You have selected to install this site as a stand-alone primary site. You can expand this site into a hierarchy at a later time by installing central administration site.

#### Settings:

| Setup Component Component Details |                                             | T |
|-----------------------------------|---------------------------------------------|---|
| Setup Component                   | component betails                           |   |
| Setup Type                        | Primary site installation                   |   |
| Site Code                         | CRM                                         |   |
| Site Name                         | SCCM CRM Test                               |   |
| Role Communication Protocol       | Client configured to communicate over both  |   |
| Clients Use PKI Certificate       | No                                          |   |
| Product Key                       | EVAL                                        |   |
| Installation Directory            | C:\Program Files\Microsoft Configuration Ma |   |
| External File Folder              | C:\Users\Administrator\Downloads            |   |
|                                   | er (esers y tarrimistrator (servineses      | • |

To change these settings, click Previous. To apply the settings and start the installation prerequisite check, click Next.

18. Prerequisite Check will be done as below. Ignore warnings, and click Begin Install.

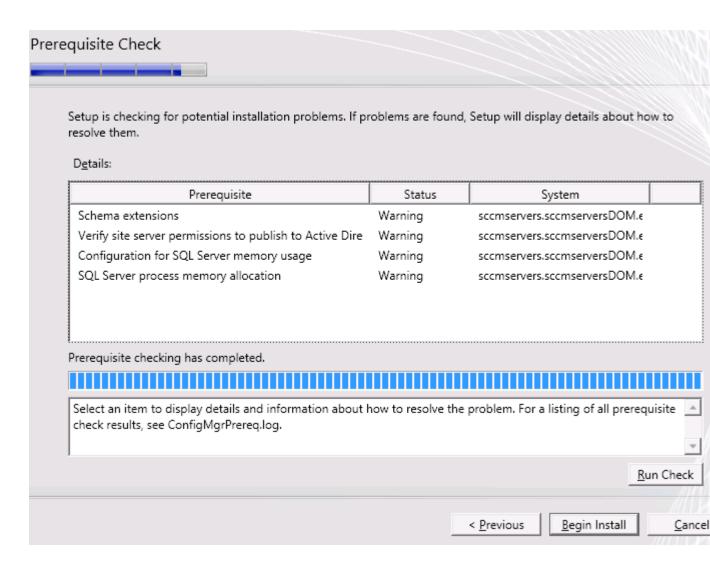

19. Installation starts as below. This will take a minimum of 15 - 20 minutes.

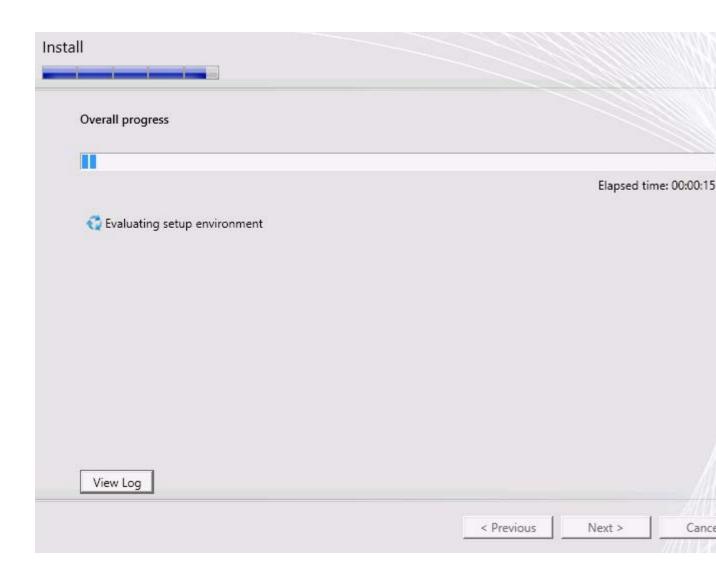

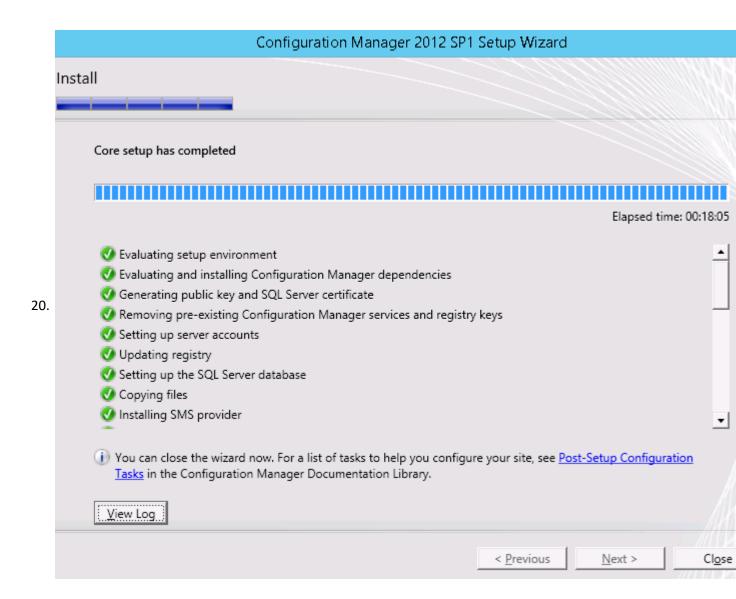

# Post Installation Configuration

1. Go to Discovery methods, and enable AD System Discovery Method.

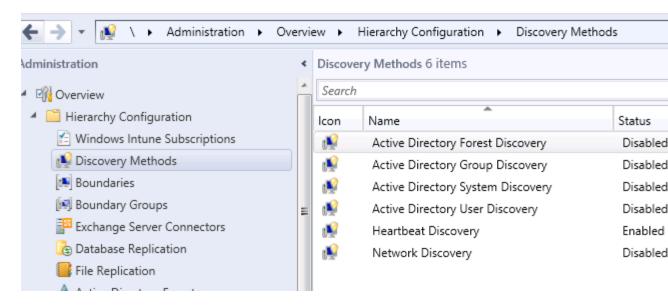

2. Check to enable, then click Browse. In the next window, click Apply. Under Polling Schedule Tab, click on Schedule and change Recur Every to 1 Day.

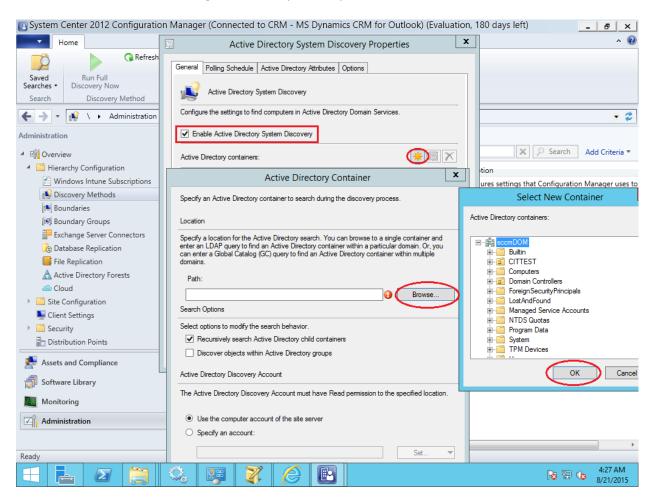

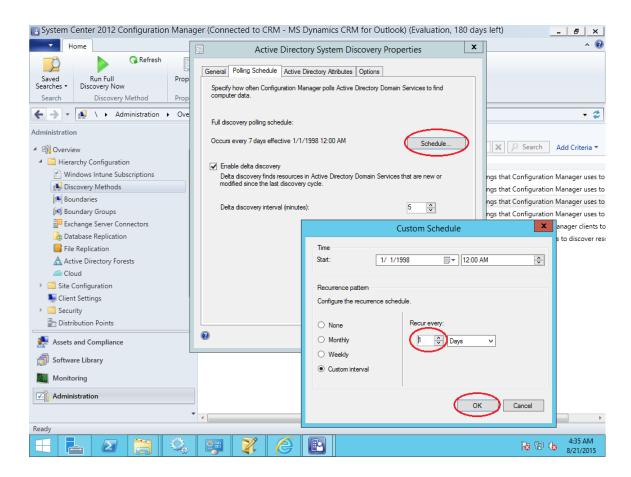

3. Create the Boundaries and Boundary Groups.

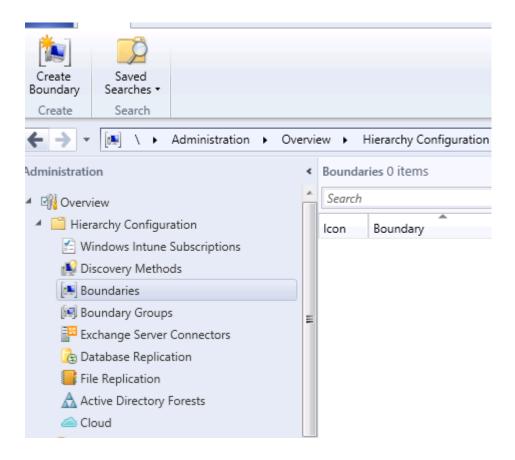

4. Select the Active Directory Site and add name by browsing, then click OK.

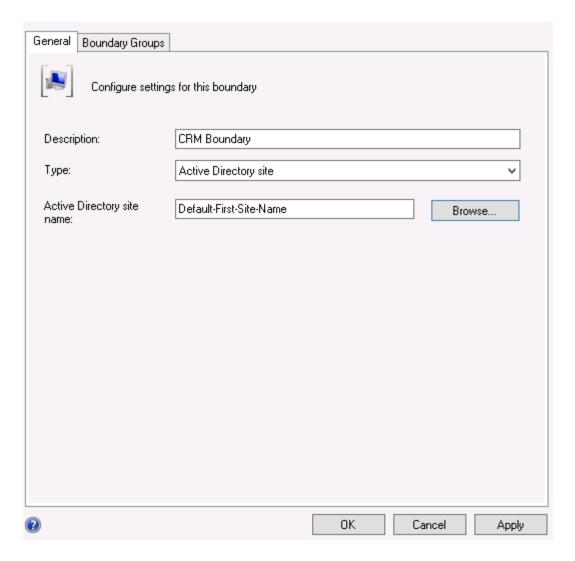

5. Add Boundary Group by giving the name and Boundaries. Under References tab, check the check box in the Site Assignment. Then, click Add and Select Server Name.

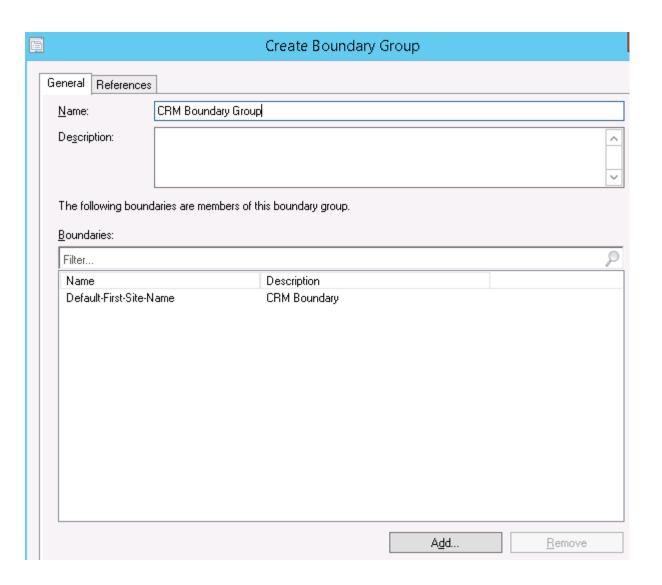

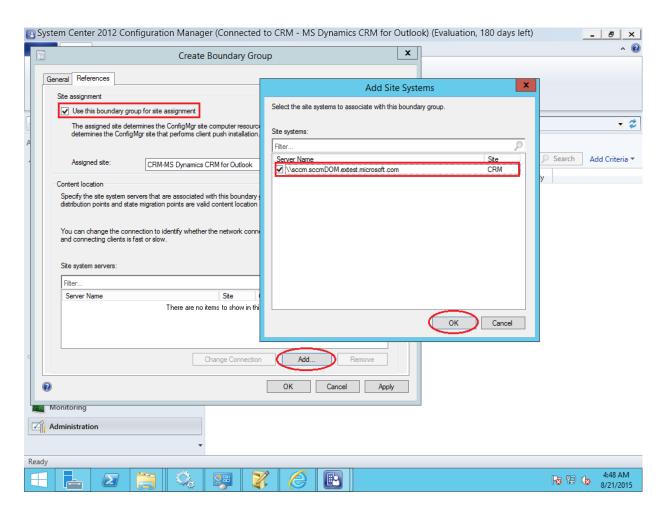

6. Add Site System Roles to the Primary Site by right clicking on the Sites node.

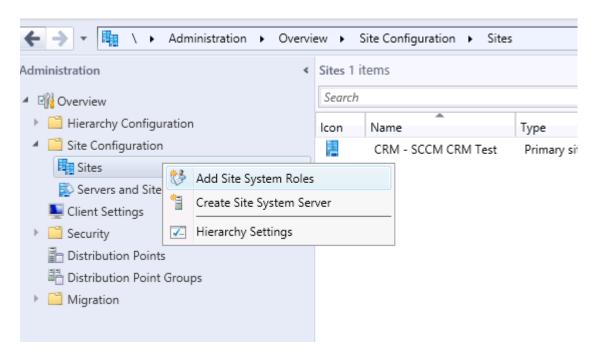

7. Click Next, leaving the default values.

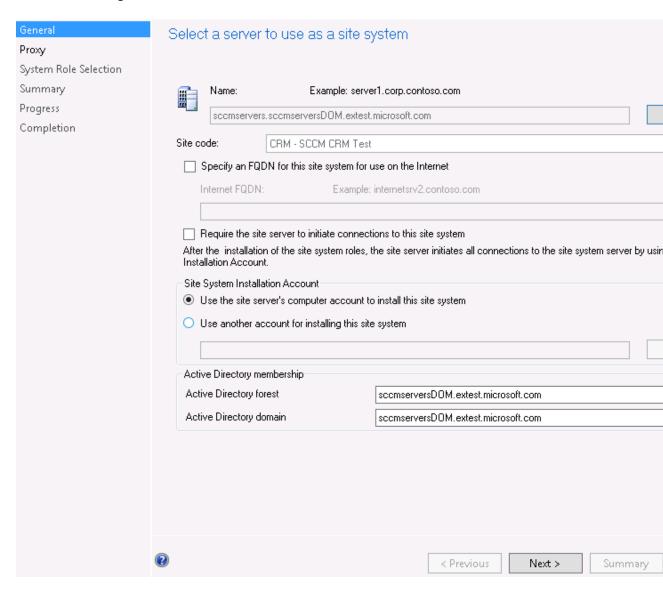

8. Click Next until System Role Selection. Select only Software update point, then click Next.

| System Role Selection    |                                                                    |
|--------------------------|--------------------------------------------------------------------|
| Software Update Point    | Available roles:                                                   |
| Proxy and Account Settin | Application Catalog web service point                              |
| Synchronization Source   | Application Catalog website point                                  |
| Synchronization Schedule | Asset Intelligence synchronization point Endpoint Protection point |
| Supersedence Rules       | Enrollment point                                                   |
| Classifications          | Enrollment proxy point Fallback status point                       |
| Products                 | Out of band service point                                          |
| Languages                | ✓ Reporting services point ✓ Software update point                 |
| Reporting services point | State migration point                                              |
| Summary                  | System Health Validator point                                      |
| Progress                 |                                                                    |
| Completion               |                                                                    |
|                          |                                                                    |
|                          |                                                                    |
|                          |                                                                    |

9. Select the below options in the Software Update Point, then click Next.

| Software Update Point    | A software update point integrates with Windows Server Update Services (WSUS) to provide software                                                                                                    |  |  |  |
|--------------------------|----------------------------------------------------------------------------------------------------|--|--|--|
| Proxy and Account Settin | Manager clients.                                                                                                    |  |  |  |
| Synchronization Source   | A For Confirmation Management and a solution of the first field and the characters and the confirmation of the characters and the confirmation of the characters and the confirmation of the characters and the characters and the characters and the characters are characters and the characters and the characters are characters and the characters are characters and the characters are characters and the characters are characters and the characters are characters and the characters are characters and the characters are characters and the characters are characters and the characters are characters and the characters are characters and the characters are characters and the characters are characters and the characters are characters and the characters are characters are characters and the characters are characters are characters and the characters are characters and the characters are characters and the characters are characters are characters and the characters are characters are characters and the characters are characters are characters are characters are characters and the characters are characters are ch |  |  |  |
| Synchronization Schedule | For Configuration Manager to use a software update point that is not installed on the site server, y administration console on the site server.                                                                                                    |  |  |  |
| Supersedence Rules       |                                                                                                    |  |  |  |
| Classifications          | WSUS Configuration                                                                                                    |  |  |  |
| Products                 |                                                                                                    |  |  |  |
| Languages                | <ul> <li>WSUS is configured to use ports 80 and 443 for client communications (default settings for WSU)</li> </ul>                                                                                                    |  |  |  |
| Reporting services point | WSUS is configured to use ports 8530 and 8531 for client communications (default settings for √                                                                                                    |  |  |  |
| ımmary                   | Server 2012)                                                                                                    |  |  |  |
| rogress                  | Require SSL communication to the WSUS server                                                                                                    |  |  |  |
| ompletion                |                                                                                                    |  |  |  |
|                          |                                                                                                    |  |  |  |
|                          |                                                                                                    |  |  |  |
|                          | Client Connection Type                                                                                                    |  |  |  |
|                          | Allow intranet-only client connections                                                                                                    |  |  |  |
|                          | Allow Internet-only client connections                                                                                                    |  |  |  |
|                          | Allow Integnet and intranet client connections                                                                                                    |  |  |  |
|                          |                                                                                                    |  |  |  |
|                          |                                                                                                    |  |  |  |

10. Click Next until Synchronization Schedule. In that window, select as below and click Next.

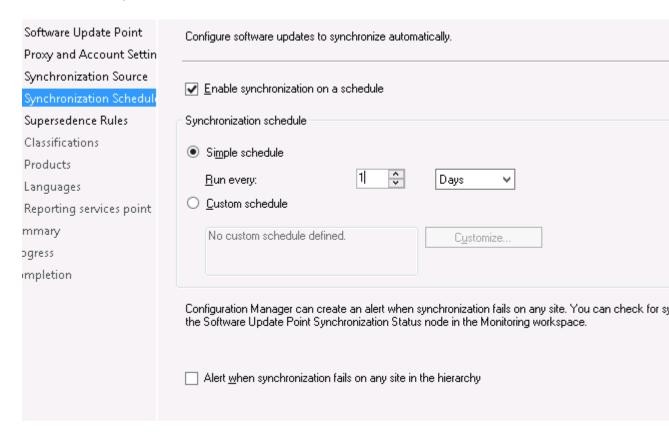

11. Select Immediate expire for the suspend behavior, and click NEXT. This will delete the program immediately after installing in the client.

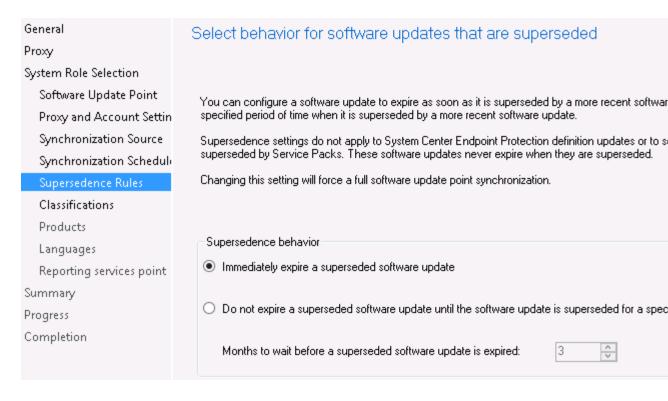

12. Click Next until Languages Settings. Uncheck all languages, except English, then click Next. In the Summary page, click Next.

| System Role Selection    |                                                                       |                        |                 |
|--------------------------|-----------------------------------------------------------------------|------------------------|-----------------|
| Software Update Point    | Select the software update files and summary information to download. |                        |                 |
| Proxy and Account Settin |                                                                       |                        |                 |
| Synchronization Source   | <u>D</u> etails:                                                      |                        |                 |
| Synchronization Scheduli | Language                                                              | ▲ Software Update File | Summary Details |
| Supersedence Rules       | Chinese (Taiwan)                                                      |                        |                 |
| Classifications          | Czech                                                                 |                        |                 |
| Products                 | Danish                                                                |                        |                 |
| Languages                | Dutch                                                                 |                        |                 |
| Reporting services point | English                                                               | ✓                      | ✓               |
| Summary                  | Finnish                                                               |                        |                 |
| Progress                 | French                                                                |                        |                 |
| Completion               | German                                                                |                        |                 |
|                          | Greek                                                                 |                        |                 |
|                          | Hebrew                                                                |                        |                 |
|                          | Hungarian                                                             |                        |                 |
|                          | Italian                                                               |                        |                 |
|                          |                                                                       |                        |                 |

13. Software update point is successfully installed.

General

Proxy

System Role Selection

Software Update Point

Proxy and Account Settin

Synchronization Source

Synchronization Schedule

Supersedence Rules

Classifications

Products

Languages

Summary

Progress

Completion

You have successfully completed the Add Site System Roles Wizard settings

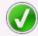

The Add Site System Roles Wizard completed successfully

#### Details:

#### Create a site system server with the following settings:

Success: Site System Name
 sccmservers.sccmserversDOM.extest.microsoft.com

Success: Settings
 Public FQDN: Not specified

Installation Account: Computer Account

Success: Roles

Software update point

Success: Proxy Settings Proxy will not be enabeld

To exit the wizard, click Close.

14. Go to Administration -> Site Configuration -> Sites.

Select the current site, then go to Settings -> Client Installation Settings -> Client Push Installation and Enable automatic Sitewide client push installation.

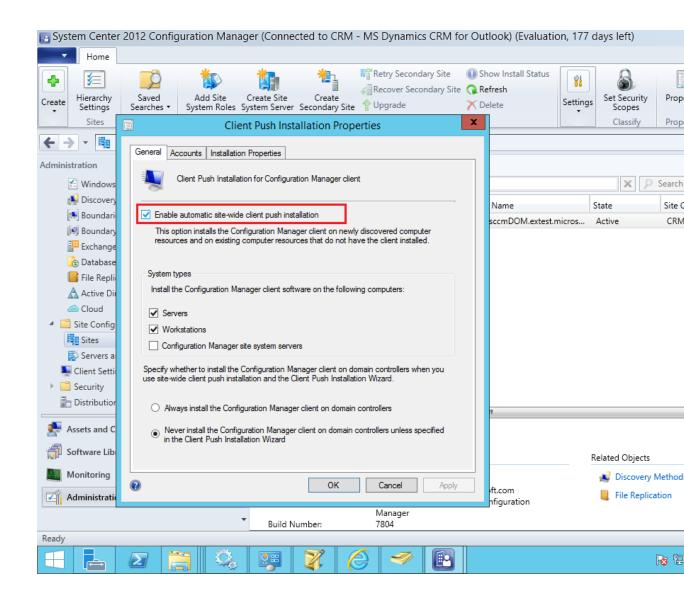

# First run: Configuration Manager Client Wizard

Join the Client Machine to SCCM Server Domain

- 1. Go to Assets and Compliance -> Overview -> Devices Collections -> Double click on All Systems and click on "Update Membership" in Ribbon.
  - This will take some time to reflect, so go on Creating Package After Client machine is reflected here, go to Step-2 .

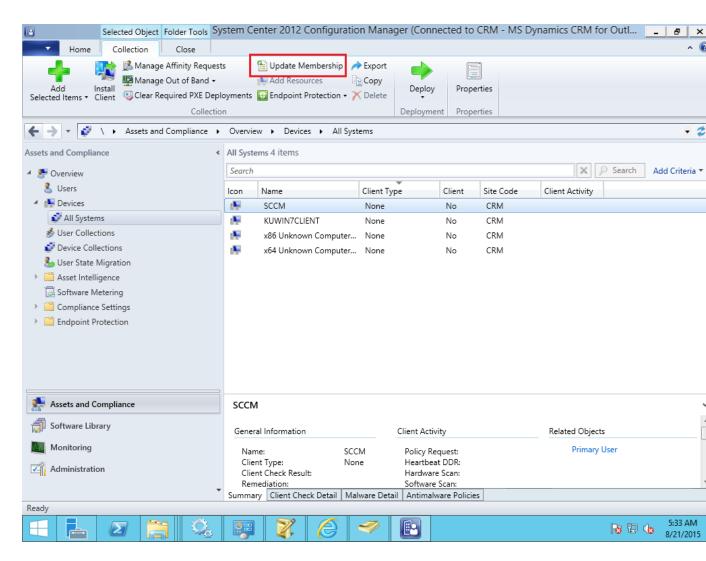

2. Go to Assets and Compliance -> Overview -> Devices Collections. Right click and Create Device Collection.

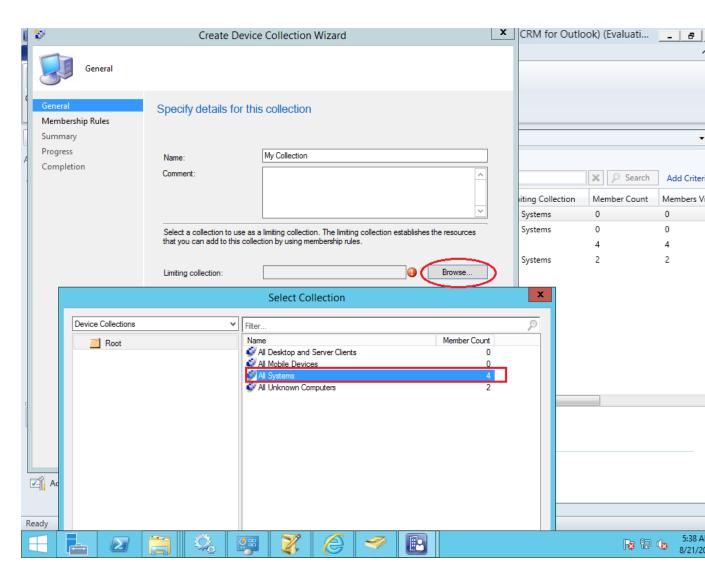

3. Click on Add Rule -> Direct Rule, then click Next. Give % in Value.

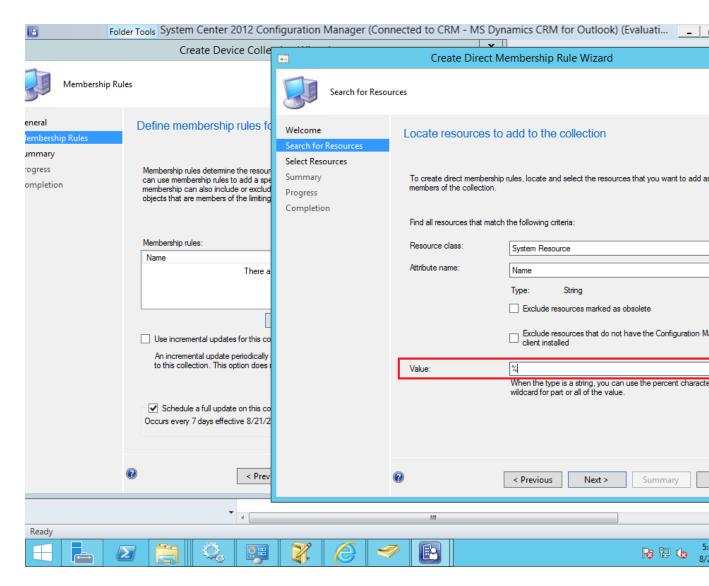

4. Select Resources.

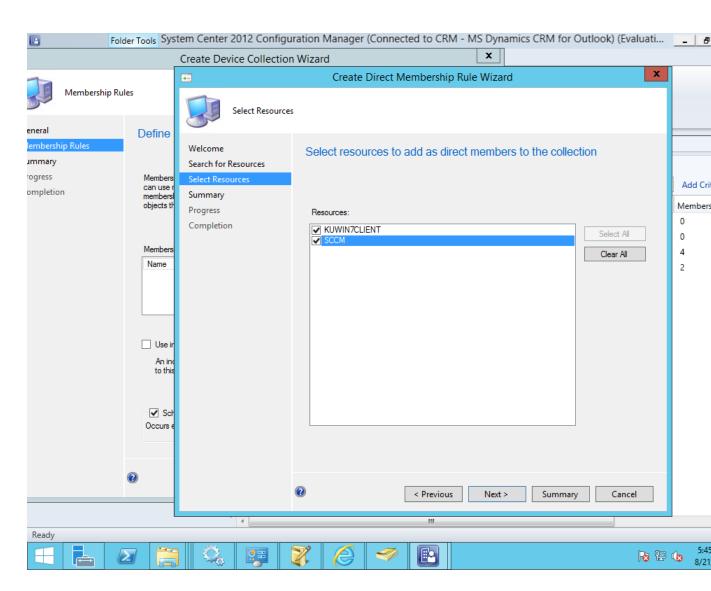

- 5. Click Next and Close.
- 6. Go to Assets and Compliance -> Overview -> Devices Collections -> double click on My Collection. You should be able to see all the computers you added in Step-4.

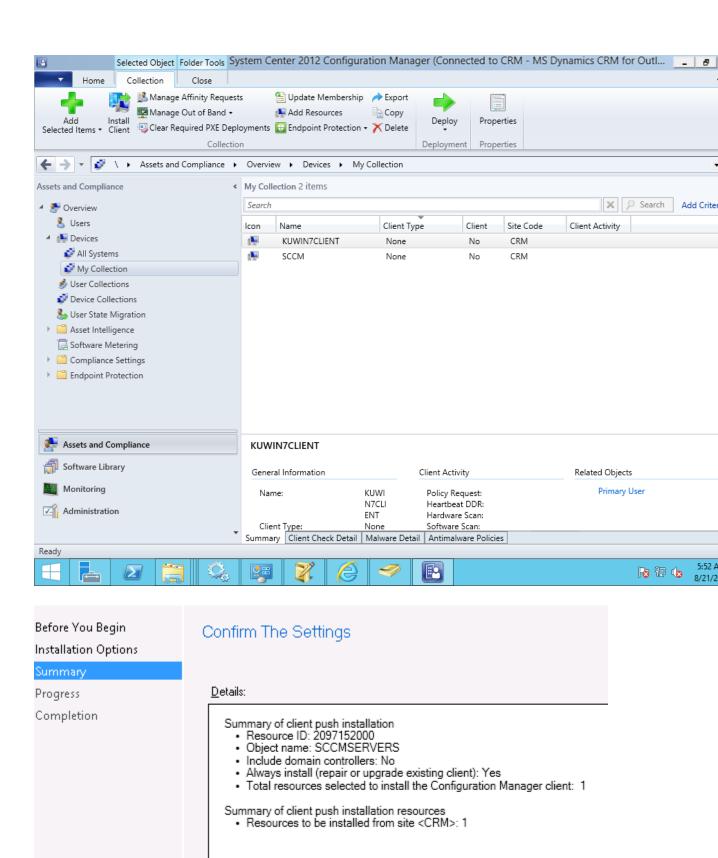

7. Click Close in the Completion page.

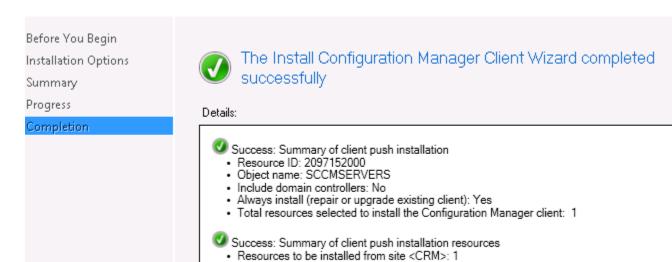

# Second run: Configuration Manager Client Wizard

1. Select the client from the Assets and Compliance -> Overview -> Devices.

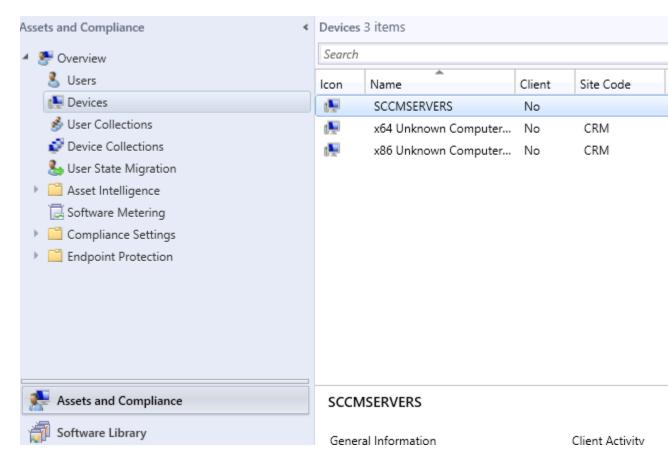

2. Right click on the Device Name and click Install Client.

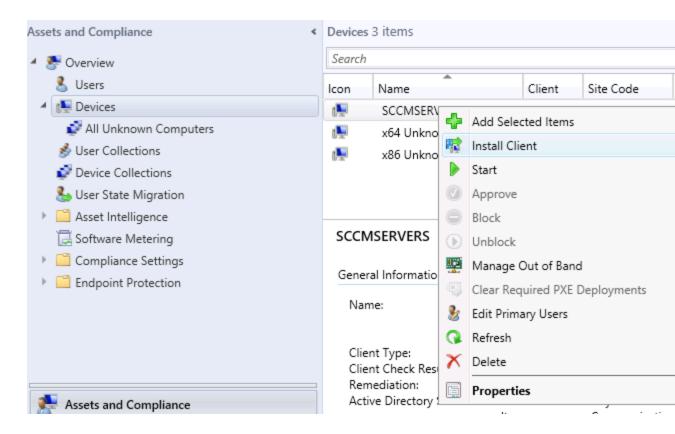

3. Select the below options.

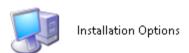

| Before You Begin     | Specify Client Push Options                                                                                                    |  |  |
|----------------------|----------------------------------------------------------------------------------------------------|--|--|
| Installation Options | aparany and a parane                                                                                                    |  |  |
| Summary              |                                                                                                    |  |  |
| Progress             | Allow the effect of the first-land on decision controlled                                                                                                    |  |  |
| Completion           | Allow the client software to be installed on domain controllers If you have configured client push installation to domain controllers in the Client Push Installation Properties dialog box, this option is unavailable. |  |  |
|                      | Always install the client software When a computer already has the Configuration Manager client installed, you can repair, upgrade, or reinstall the client software.                                                    |  |  |
|                      | ✓ Install the client software from a specified site                                                                                                    |  |  |
|                      | Site: CRM-SCCM CRM Test ✓                                                                                                    |  |  |
|                      | The site server in the specified site will install the client software. When you do not use this option, the site server in the assigned site for the resource will install the client software.                         |  |  |

## 4. Click Next in the summary page.

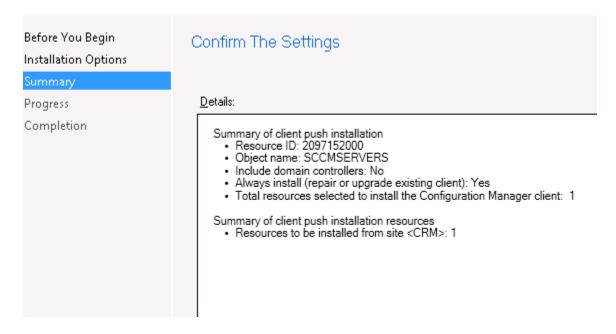

5. Click Close in the Completion page.

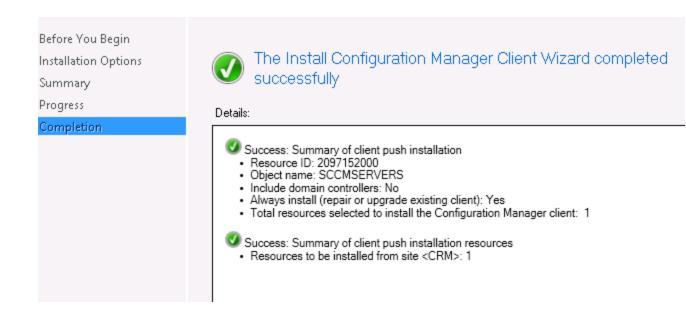

# Package Creation

### https://www.youtube.com/watch?v=bvsk-wfdmJg

1. Right click on the Package node under Software Library.

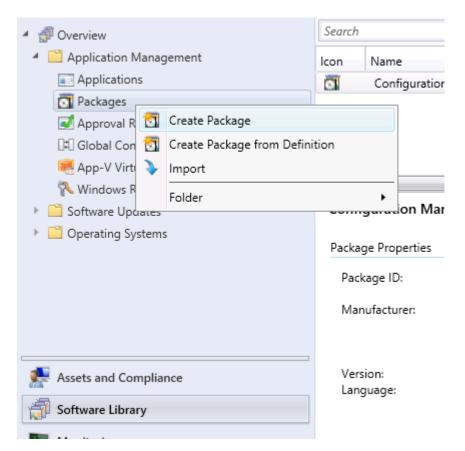

2. Fill the required details as below, and click Next.

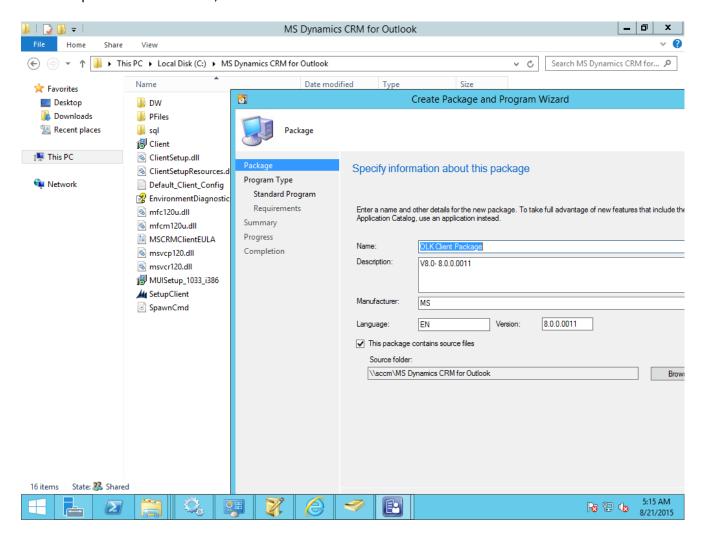

3. Select Standard Program, and click Next.

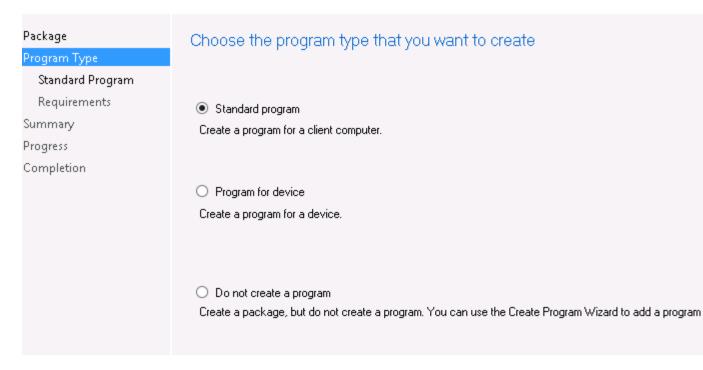

5. Fill in the Client name. Then, give the silent installation command in the command line text field, click Next.

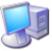

## Standard Program

| Package<br>Program Type<br>Standard Program | Specify information               | about this standard program              |
|---------------------------------------------|-----------------------------------|------------------------------------------|
| Requirements                                | Na <u>m</u> e:                    | OLK Client - V7.0                        |
| Summary                                     | Command line:                     | SetupClient.exe /q                       |
| Progress<br>Completion                      | Startup folder:                   |                                          |
|                                             | <u>R</u> un:                      | Normal                                   |
|                                             | Program can run:                  | Only when a user is logged on            |
|                                             | Run mod <u>e</u> :                | Run with user's rights                   |
|                                             | ✓ <u>A</u> llow users to view and | d interact with the program installation |
|                                             | <u>D</u> rive mode:               | Runs with UNC name                       |
|                                             | Reconnect to distribution         | on p <u>o</u> int at log on              |

6. You can change the maximum allowed run time and estimated disk space accordingly, and click Next.

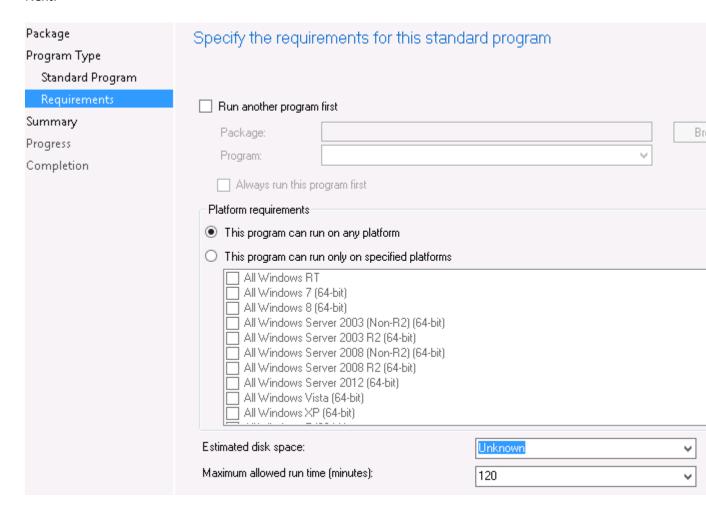

7. Click Summary and Next, to complete the program creation.

Package

Program Type

Standard Program

Requirements

## Progress

Completion

## Confirm the settings

#### Details:

## General:

- Name: OLK Client Package
   Description: V7.0 3027 build
   Version: 3027
- Publisher: MS · Language: EN
- Source files: <Directory on site server>C:\Users\Administrator\Desktop\OLK Client
   Always obtain files from the source folder

Program Type: Standard Program

- Program:

  Name: OLK Client V7.0

  Command line: SetupClient.exe /q
  - Start in:
  - · Run: Normal
  - · Run mode: Run with user's rights

  - Program can run: Only when a user is logged on
     Allow users to view and interact with the program installation
     Drive mode: Runs with UNC name

### Requirements:

- Platforms supported: Any
- · Maximum allowed runtime(minutes): 120

To change these settings, click Previous. To apply the settings, click Next.

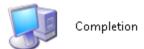

Package

Program Type

Standard Program

Requirements

Summary

Progress

## Completion

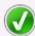

# The Create Package and Program Wizard completed successfully

### Details:

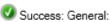

- Name: OLK Client Package
  Description: V7.0 3027 build
  Version: 3027
- Version: 3027
  Publisher: MS
  Language: EN
- Source files: <Directory on site server>C:\Users\Administrator\Desktop\OLK Client
- · Always obtain files from the source folder
- Success: Program Type: Standard Program
- Success: Program:
  - Name: OLK Client V7.0
  - · Command line: SetupClient.exe /q
  - Start in:
  - · Run: Normal
  - Run mode: Run with user's rights
  - Program can run: Only when a user is logged on
  - · Allow users to view and interact with the program installation
  - · Drive mode: Runs with UNC name
- Success: Requirements:
   Platforms supported: Any

To exit the wizard, click Close,

8. To distribute the created Software package, you need to deploy the package to the device or to the device collection as below.

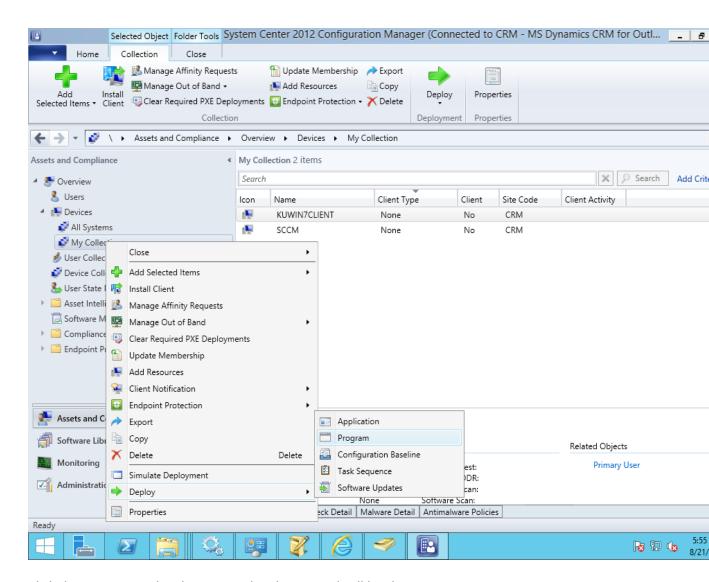

9. Click the Program in the above wizard. Below wizard will be shown.

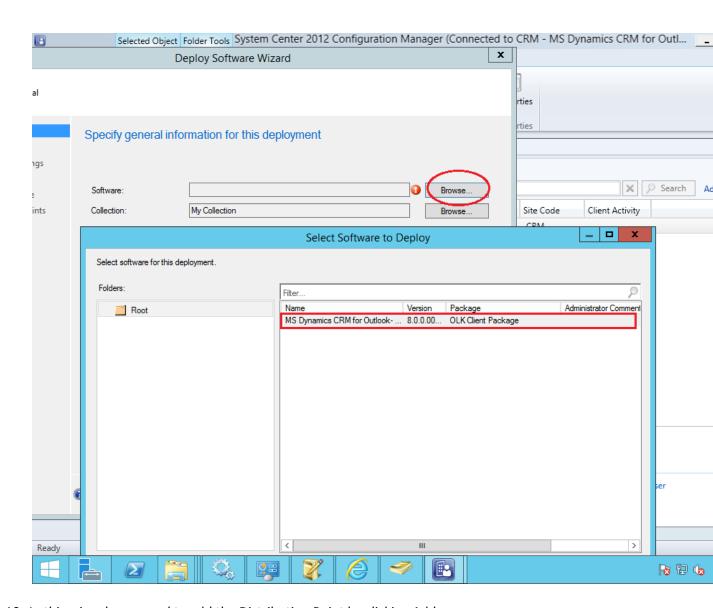

10. In this wizard, you need to add the Distribution Point by clicking Add.

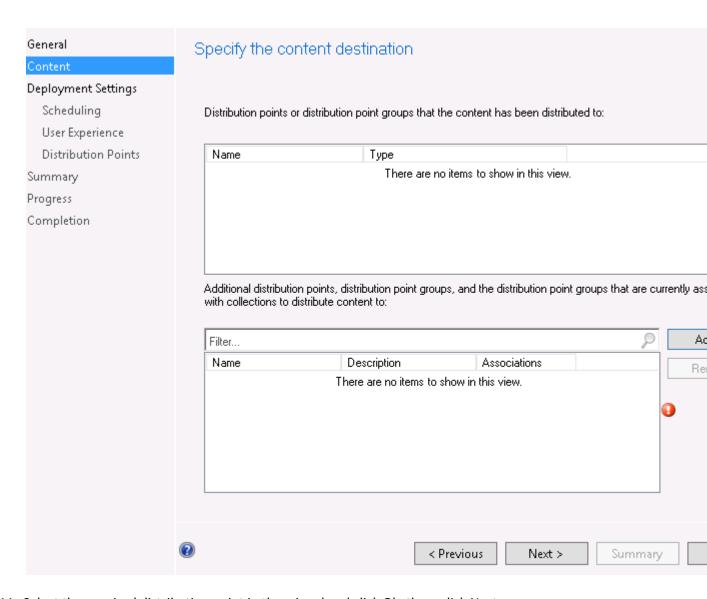

11. Select the required distribution point in the wizard and click Ok, then, click Next.

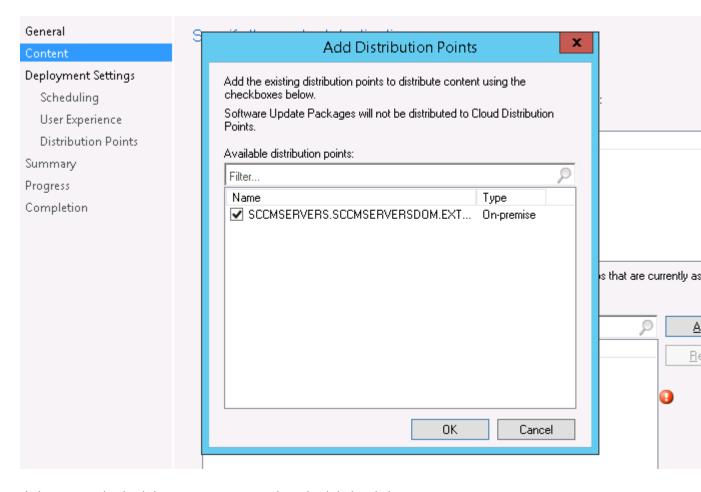

12. Click Next until Scheduling. You can assign the schedule by clicking New.

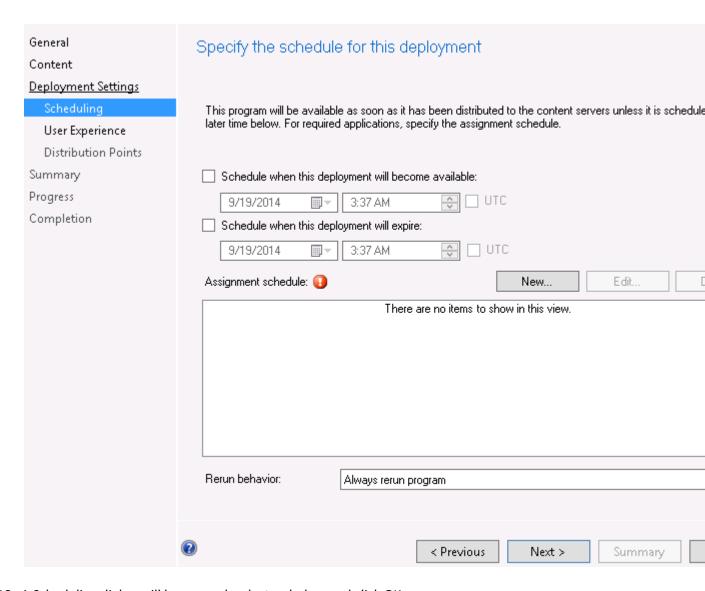

13. A Scheduling dialog will be opened, select as below and click OK.

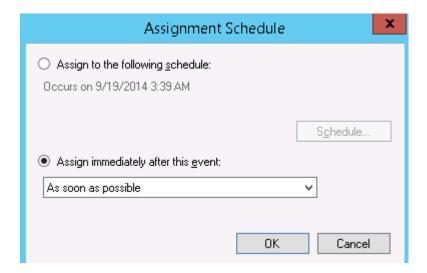

14. You can select the re-run behavior as per the necessity of the package to be installed in the below snapshot, then, click Next.

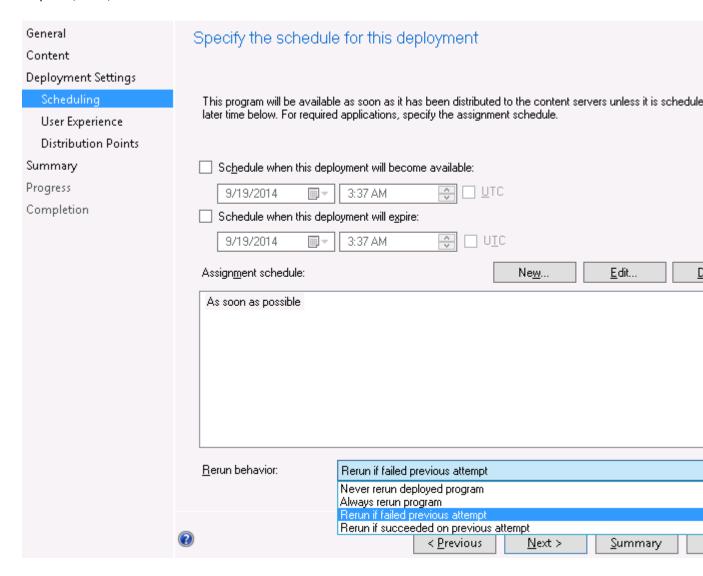

15. Check the below options accordingly as per the requirement, and click Next.

| General<br>Content  | Specify the user experience for the installation of this software on the se devices                                                                                                    |  |  |
|---------------------|----------------------------------------------------------------------------------------------------|--|--|
| Deployment Settings |                                                                                                    |  |  |
| Scheduling          | Notification settings:                                                                                                    |  |  |
| User Experience     | Allow users to run the program independently of assignments                                                                                                    |  |  |
| Distribution Points |                                                                                                    |  |  |
| Summary             |                                                                                                    |  |  |
| Progress            |                                                                                                    |  |  |
| Completion          | When the scheduled assignment time is reached, allow the following activities to be performed outside the<br>maintenance window:                                                                                                    |  |  |
|                     | <ul> <li>Software installation</li> <li>✓ System restart (if required to complete the installation)</li> <li>Write filter handling for Windows Embedded devices</li> <li>✓ Commit changes at deadline or during a maintenance window (requires restarts)</li> <li>If this option is not selected, content will be applied on the overlay and committed later.</li> </ul> |  |  |

## 16. Select the deployment options as per the LAN Speed and click Next button.

BranchCache.

General Specify how to run the content for this program according to the type of b Content the client is connected to Deployment Settings Scheduling Select the deployment option to use when a client is connected within a fast (LAN) network boundary. User Experience Deployment options: Distribution Points Download content from distribution point and run locally Summary Select the deployment option to use when a client is within a slow or unreliable network boundary, or when the Progress uses a fallback source location for content. Completion Deployment options: Download content from distribution point and run locally

Download content from distribution point and run locally

This option allows clients that use Windows BranchCache to download content from on-premises distribution Content downloads from cloud-based distribution points can always be shared by clients that use Windows 17. Summary page will be shown. On clicking Next, the Software package will be deployed to the device collections/device.

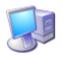

#### Completion

#### General

Content

Deployment Settings

Scheduling

User Experience

Distribution Points

Summary

Progress

### Completion

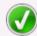

## The Deploy Software Wizard completed successfully

#### Details:

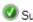

Success: General

- Software: OLK Client V7.0
- Collection: All Unknown Computers (Member Count: 2)
- · Use default distribution point groups associated to this collection: Disabled
- Automatically distribute content for dependencies: Disabled

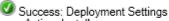

- Action: Install
- Purpose: Required
- · Pre-deploy software to the user's primary device: Disabled
- Send wake-up packets: Disabled
- Allow clients to use a metered Internet connection to download content: Disabled

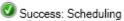

- Schedule when this deployment will become available: Disabled
- · Schedule when this deployment will expire: Disabled
- Assignment schedule: As soon as possible;
- · Rerun behavior: Rerun if failed previous attempt

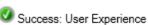

Allow users to run the program independently of assignments: Enabled

To exit the wizard, click Close,

# Copyright

This document is provided "as-is". Information and views expressed in this document, including URL and other Internet Web site references, may change without notice.

Some examples depicted herein are provided for illustration only and are fictitious. No real association or connection is intended or should be inferred.

This document does not provide you with any legal rights to any intellectual property in any Microsoft product. You may copy and use this document for your internal, reference purposes.

The videos and eBooks might be in English only. Also, if you click the links, you may be redirected to a U.S. website whose content is in English.

© 2017 Microsoft. All rights reserved.

Microsoft, Active Directory, Azure, Bing, Cortana, Delve, Dynamics, Excel, Hyper-V, Internet Explorer, Microsoft Dynamics, Microsoft Edge, Microsoft Intune, MSDN, Office 365, OneDrive, OneNote, Outlook, Power BI, PowerPoint, PowerShell, PowerApps, SharePoint, Skype, SQL Server, Visual C#, Visual Studio, Windows, Windows PowerShell, and Windows Server are trademarks of the Microsoft group of companies. All other trademarks are property of their respective owners.